# HP Photosmart B010 series

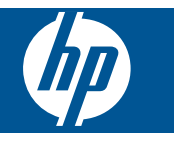

# **Contenido**

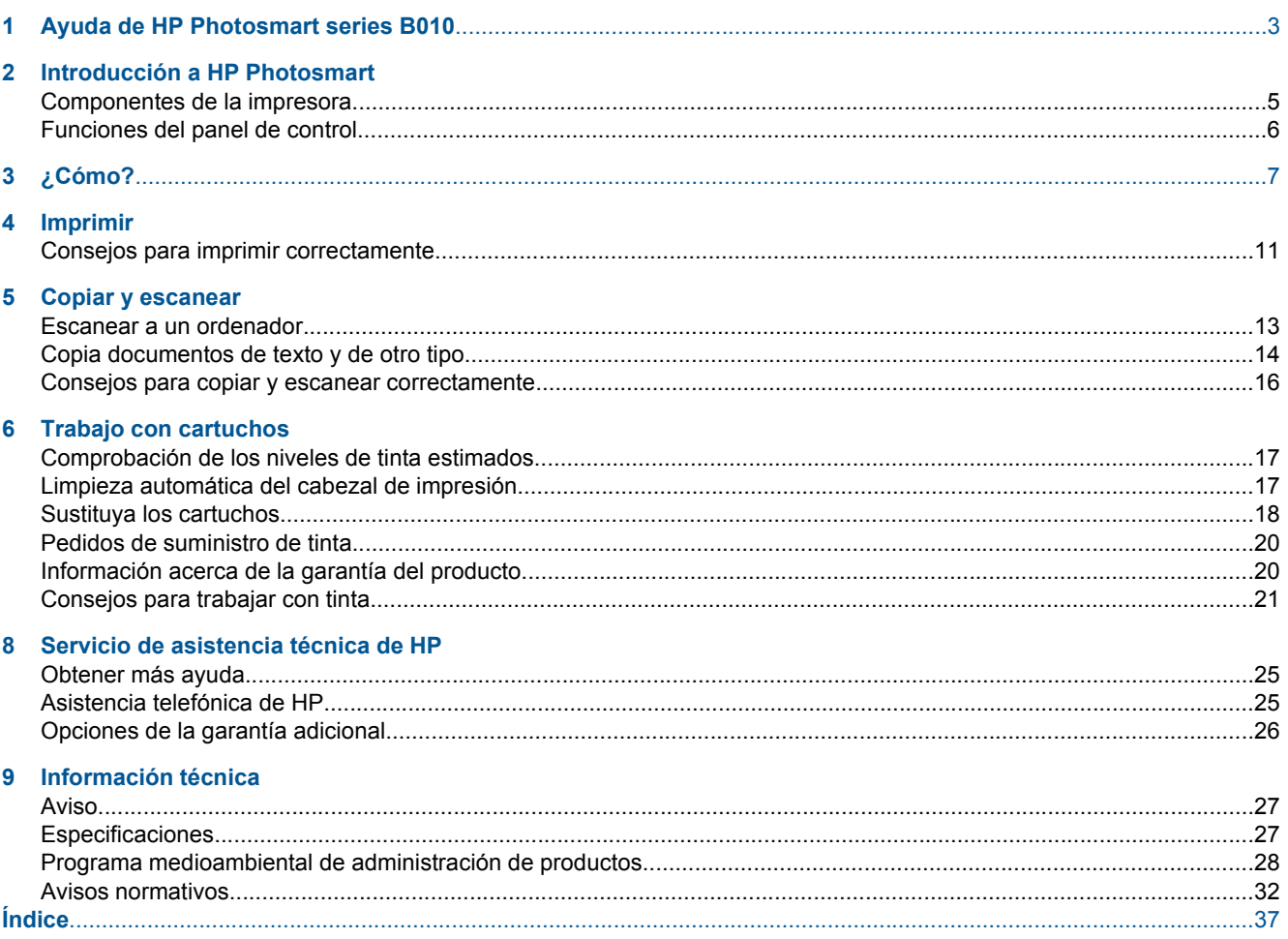

# <span id="page-4-0"></span>**1 Ayuda de HP Photosmart B010 series**

Para obtener más información acerca de HP Photosmart, consulte:

- • [Introducción a HP Photosmart en la página 5](#page-6-0)
- • [¿Cómo? en la página 7](#page-8-0)
- • [Imprimir en la página 9](#page-10-0)
- • [Copiar y escanear en la página 13](#page-14-0)
- • [Trabajo con cartuchos en la página 17](#page-18-0)
- • [Información técnica en la página 27](#page-28-0)
- • [Asistencia telefónica de HP en la página 25](#page-26-0)

Capítulo 1

4 Ayuda de HP Photosmart series B010

# <span id="page-6-0"></span>**2 Introducción a HP Photosmart**

- Componentes de la impresora
- [Funciones del panel de control](#page-7-0)

# **Componentes de la impresora**

• Vista frontal y superior del HP Photosmart

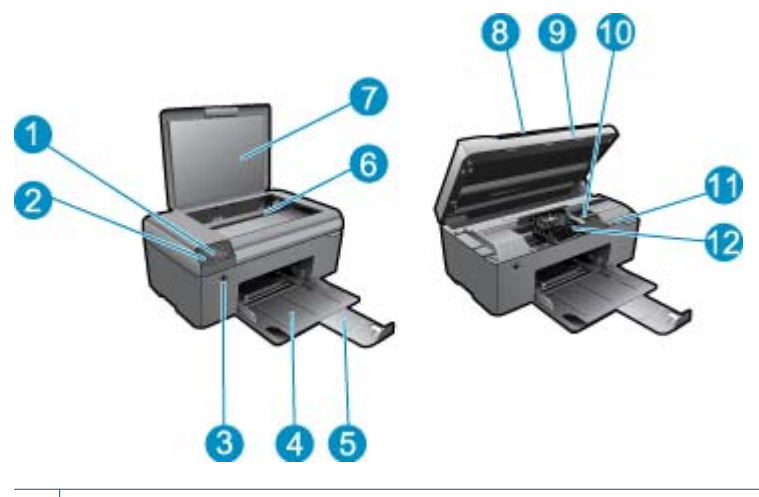

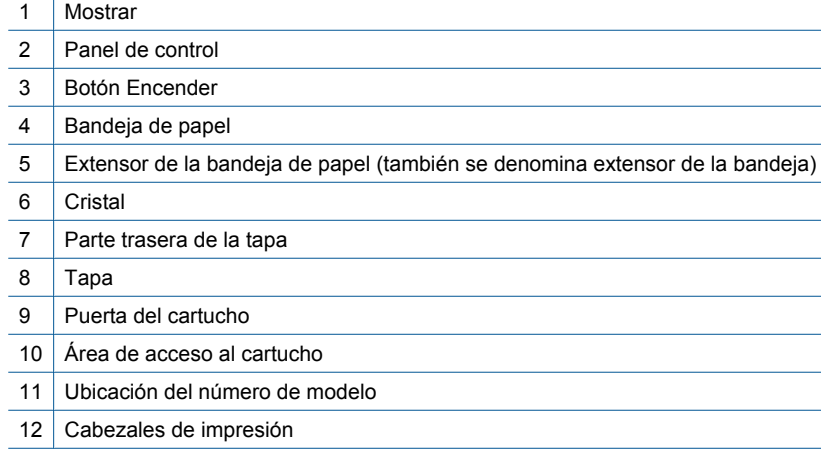

• Vista posterior de HP Photosmart

<span id="page-7-0"></span>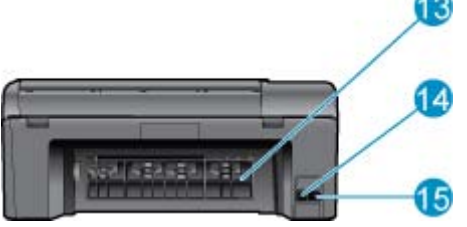

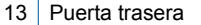

- 14 Puerto USB posterior
- 15 Conexión eléctrica (utilice sólo el adaptador de alimentación suministrado por HP.)

# **Funciones del panel de control**

**Funciones del panel de control**

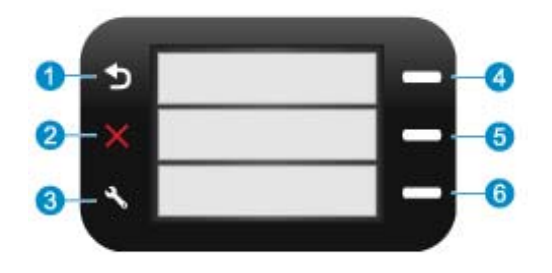

- 1 **Anterior**: Vuelve a la pantalla anterior.
- 2 **Cancelar**: Detiene la operación actual, restablece los ajustes predeterminados.
- 3 **Configurar**: abre el menú **Configurar**, con el que puede imprimir un informe de estado, y definir el idioma y la región.
- 4 **Formatos rápidos**: desde la pantalla Inicio, abre el menú **Formatos rápidos**. En pantallas distintas a la pantalla Inicio, selecciona opciones relaccionadas con la pantalla abierta.
- 5 **Escaneo**: desde la pantalla Inicio, abre el programa de escaneado HP, en función del ordenador conectado a la impresora. En pantallas distintas a la pantalla Inicio, selecciona opciones relaccionadas con la pantalla abierta.
- 6 **Copias**: desde la pantalla Inicio, abre el menú **Copias**. En pantallas distintas a la pantalla Inicio, selecciona opciones relaccionadas con la pantalla abierta.

# <span id="page-8-0"></span>**3 ¿Cómo?**

Esta sección contiene enlaces a tareas realizadas a menudo, tales como impresión de fotos, escanear y realización de copias.

- 
- [Copia documentos de texto y de otro tipo](#page-15-0) [en la página 14](#page-15-0)
- [Elimine el atasco de papel desde la puerta de acceso](#page-27-0) [trasera en la página 26](#page-27-0)
- [Escanear a un ordenador en la página 13](#page-14-0) [Sustituya los cartuchos en la página 18](#page-19-0)
	- [Carga del papel en la página 23](#page-24-0)
	- [Obtener más ayuda en la página 25](#page-26-0)

Capítulo 3

# <span id="page-10-0"></span>**4 Imprimir**

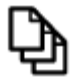

Imprimir documentos en la página 9

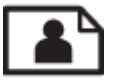

[Imprimir fotografías en la página 10](#page-11-0)

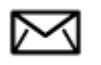

[Impresión de sobres en la página 11](#page-12-0)

# **Temas relacionados**

• [Carga del papel en la página 23](#page-24-0) [Consejos para imprimir correctamente en la página 11](#page-12-0)

# **Imprimir documentos**

La aplicación de software gestiona de manera automática la mayoría de los ajustes de impresión. Sólo debe cambiar los ajustes de forma manual si cambia la calidad de impresión, imprime en película de transparencias o tipos de papel específicos o utiliza funciones especiales.

# **Para imprimir desde una aplicación de software**

- **1.** Asegúrese de que se haya cargado papel en la bandeja de papel.
- **2.** En el menú **Archivo** de la aplicación de software, seleccione **Imprimir**.
- **3.** Asegúrese de que el producto es la impresora seleccionada.
- **4.** Si necesita cambiar los ajustes, haga clic en el botón que abre el cuadro de diálogo **Propiedades**. Según la aplicación de software, este botón se puede llamar **Propiedades**, **Opciones**, **Configurar impresora**, **Impresora** o **Preferencias**.
	- **Nota** Al imprimir una fotografía, debe seleccionar las opciones para el papel fotográfico y la mejora de fotografías específicos.
- **5.** Seleccione las opciones adecuadas para el trabajo de impresión mediante las funciones disponibles en las fichas **Avanzadas**, **Impresión de accesos directos**, **Funciones** y **Color**.
	- **Sugerencia** Puede seleccionar fácilmente las opciones adecuadas para el trabajo de impresión seleccionando una de las tareas de impresión predefinidas de la ficha **Impresión de accesos directos**. Haga clic en un tipo de tarea de impresión de la lista **Impresión de accesos directos**. La configuración predeterminada para ese tipo de tarea de impresión se han establecido y resumido en la ficha **Impresión de accesos directos**. Si es necesario, ajuste los parámetros personalizados y guárdelos como un nuevo atajo de impresión. Para guardar un atajo de impresión personalizada, seleccione el atajo y haga clic en **Guardar como**. Para eliminar un atajo de impresión personalizado, selecciónelo y haga clic en **Eliminar**.
- **6.** Haga clic en **Aceptar** para cerrar el cuadro de diálogo **Propiedades**.
- **7.** Haga clic en **Imprimir** o en **Aceptar** para empezar a imprimir.

## **Temas relacionados**

• [Carga del papel en la página 23](#page-24-0) [Consejos para imprimir correctamente en la página 11](#page-12-0)

# <span id="page-11-0"></span>**Imprimir fotografías**

• Imprimir fotos guardadas en el ordenador en la página 10

# **Imprimir fotos guardadas en el ordenador**

## **Para imprimir una fotografía en papel fotográfico**

- **1.** Retire todo el papel de la bandeja para el papel.
- **2.** Coloque la cara de impresión del papel fotográfico mirando hacia abajo en el lado derecho de la bandeja de papel.

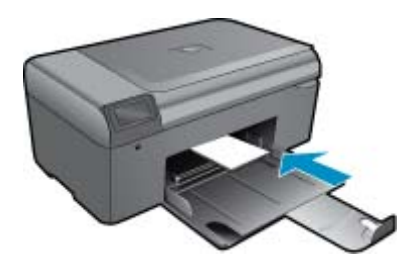

- **3.** Deslice la guía de ancho del papel hacia adentro hasta que entre en contacto con el borde del papel.
- **4.** En el menú **Archivo** de la aplicación de software, seleccione **Imprimir**.
- **5.** Asegúrese de que el producto es la impresora seleccionada.
- **6.** Haga clic en el botón que abre el cuadro de diálogo **Propiedades**. Según la aplicación de software, este botón se puede llamar **Propiedades**, **Opciones**, **Configurar impresora**, **Impresora** o **Preferencias**.
- **7.** Haga clic en la ficha **Características**.
- **8.** En el área **Opciones básicas** seleccione **Más** de la lista desplegable **Tipo de papel**. Y a continuación seleccione el tipo de papel fotográfico apropiado.
- **9.** En el área **Opciones de cambio de tamaño** seleccione **Más** de la lista desplegable **Tamaño**. A continuación seleccione el tamaño de papel adecuado.
- Si el tamaño y el tipo de papel no son compatibles, el software de la impresora mostrará una alerta y le permitirá seleccionar un tipo o tamaño distintos.
- **10.** (Opcional) Seleccione la casilla de verificación **Impresión sin bordes** si aún no lo está. Si el tipo y el tamaño de papel sin bordes no son compatibles, el software del producto mostrará una alerta y permite seleccionar un tipo o tamaño distinto.
- **11.** En el área **Opciones básicas**, seleccione una calidad de impresión alta, como **Óptima** de la lista desplegable **Calidad de impresión**.
	- **Nota** Para obtener la resolución ppp más alta, puede usar el ajuste **Máximo de ppp** con los tipos de papel fotográfico admitidos. Si no aparece **Máximo de ppp** en la lista desplegable Calidad de impresión, puede activar la opción en la ficha **Avanzadas**.
- **12.** En el área **Tecnologías Real Life de HP**, haga clic en la lista desplegable **Corrección fotográfica** y seleccione una de las siguientes opciones:
	- **Apagado:** no aplica **Tecnologías Real Life de HP** a la imagen.
	- **Básica:** mejora las imágenes de baja resolución; ajusta moderadamente la nitidez de la imagen.
- **13.** Haga clic en **Aceptar** para volver al cuadro de diálogo **Propiedades**.
- **14.** Haga clic en **Aceptar** y, a continuación, en **Imprimir** o **Aceptar** en el cuadro de diálogo **Imprimir**.
- **Nota** No deje el papel fotográfico sin utilizar en la bandeja del papel. El papel se puede ondular, lo cual puede reducir la calidad de la impresión. Par obtener el mejor resultado, no deje las fotos apiladas en la bandeja de papel.

## <span id="page-12-0"></span>**Temas relacionados**

• [Carga del papel en la página 23](#page-24-0) Consejos para imprimir correctamente en la página 11

# **Impresión de sobres**

Con el HP Photosmart se puede imprimir un solo sobre, un grupo de sobres o una hoja de etiquetas que han sido diseñados para impresoras de inyección de tinta.

### **Para imprimir un grupo de direcciones en etiquetas o sobres**

- **1.** Imprima antes una página de prueba en papel normal.
- **2.** Coloque la página de prueba encima de la hoja de etiquetas o del sobre y mire las dos páginas a contraluz. Compruebe el espacio de cada bloque de texto. Realice los ajustes necesarios.
- **3.** Cargue las etiquetas o los sobres en la bandeja de papel.
	- **Precaución** No utilice sobres con cierres o ventanas que puedan pegarse a los rodillos y provocar atascos de papel
- **4.** Deslice la guía de anchura del papel hacia la pila de etiquetas o sobres hasta que se detenga.
- **5.** Si va a imprimir en sobres, siga estos pasos:
	- **a**. Acceda a los ajustes de impresión y haga clic en la ficha **Características**.
	- **b**. En el área **Opciones de cambio de tamaño**, haga clic en el tamaño adecuado de la lista **Tamaño**.
- **6.** Haga clic en **Aceptar** y, a continuación, en **Imprimir** o **Aceptar** en el cuadro de diálogo **Imprimir**.

### **Temas relacionados**

• [Carga del papel en la página 23](#page-24-0) Consejos para imprimir correctamente en la página 11

# **Consejos para imprimir correctamente**

Utilice los siguientes consejos para imprimir correctamente.

## **Sugerencias de impresión**

- Use cartuchos de tinta originales. Los cartuchos HP originales están diseñados y probados específicamente para las impresoras HP, a fin de ayudarle a obtener los mejores resultados posibles ininterrumpidamente.
- Asegúrese de que los cartuchos tienen suficiente tinta. También puede comprobar los niveles de tinta en la **Caja de herramientas de la impresora** del software.
- Cargue una pila de papel, no sólo un folio. Utilice papel limpio y liso del mismo tamaño. Asegúrese de que sólo carga un tipo de papel cada vez.
- Ajuste las guías de anchura del papel de la bandeja de entrada para que encajen perfectamente con cada tipo de papel. Asegúrese de que las guías de anchura del papel no doblan el papel de la bandeja de entrada.
- Defina los parámetros de tamaño de papel y calidad de impresión según el tipo y tamaño de papel cargado en la bandeja de entrada.
- Utilice la vista previa para revisar los márgenes. Evite que los parámetros de margen del documento sobrepasen el área de impresión de la impresora.

Capítulo 4

# <span id="page-14-0"></span>**5 Copiar y escanear**

- Escanear a un ordenador
- [Copia documentos de texto y de otro tipo](#page-15-0)
- [Consejos para copiar y escanear correctamente](#page-17-0)

# **Escanear a un ordenador**

**X** Nota Para iniciar el escaneado, la impresora debe estar conectada a un ordenador que tenga instalado el software de escaneado. Si desactiva el software HP Digital Imaging, el botón **Escanear** de la pantalla de la impresora no abrirá el programa de escaneado de HP. En su lugar, puede usar Centro de soluciones de HP para iniciar el software de escaneado.

# **Para escanear a un equipo**

- **1.** Carga de original.
	- **a**. Levante la tapa del producto.

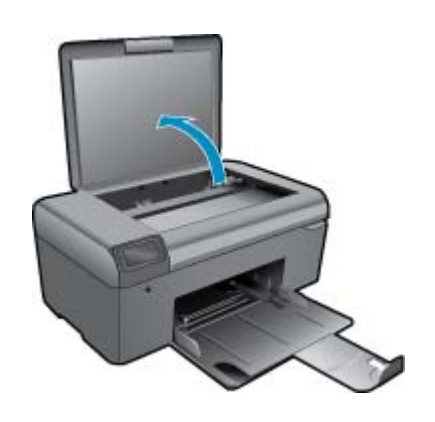

**b**. Cargue la fotografía original con la cara de impresión hacia abajo en la esquina frontal derecha del cristal.

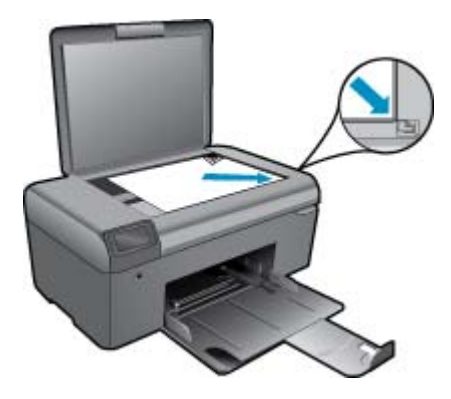

- **c**. Cierre la tapa.
- **2.** Iniciar escaneo.

**Nota** Antes de empezar a escanear, confirme que la impresora está conectada a su equipo mediante un cable USB.

- <span id="page-15-0"></span>**a**. En la pantalla Inicial, pulse el botón que hay junto a **Escaneo**.
- **b**. Cuando se abra la ventana de previsualización de escaneado de HP en el equipo, ajuste la imagen seleccionada, según corresponda. A continuación haga clic en **Finalizar**.

### **Temas relacionados**

• [Consejos para copiar y escanear correctamente en la página 16](#page-17-0)

# **Copia documentos de texto y de otro tipo**

## **Copia documentos de texto y de otro tipo**

**1.** Seleccione una de las siguientes opciones:

## **Hacer copia en blanco y negro**

**a**. Cargue el papel.

Cargue papel a tamaño completo en la bandeja de papel.

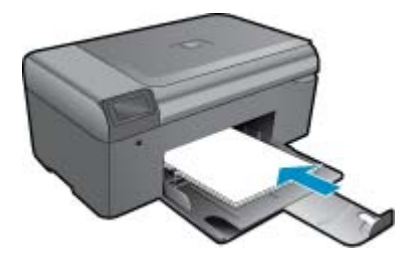

**b**. Carga de original. Levante la tapa del producto.

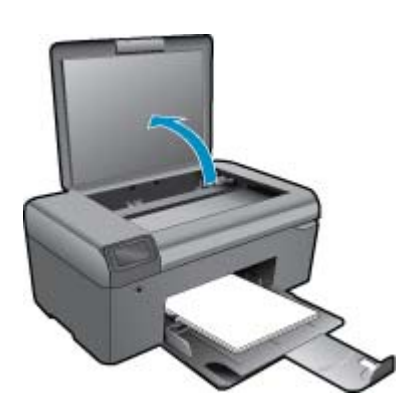

 $\Diamond$ : **Sugerencia** Para hacer copias de originales gruesos, como libros, puede quitar la tapa.

 Cargue la fotografía original con la cara de impresión hacia abajo en la esquina frontal derecha del cristal.

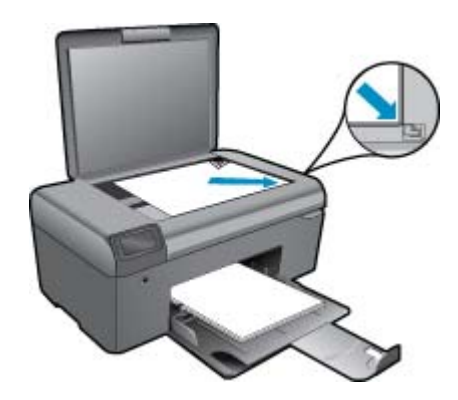

Cierre la tapa.

**c**. Seleccione **Copias**.

En la pantalla Inicial, pulse el botón que hay junto a **Copias**.

Pulse el botón que se encuentra junto a **Copia en negro**.

Pulse el botón que hay junto a **Copia en negro** para aumentar el número de copias.

**d**. Iniciar copia.

Espere dos segundos. A continuación, comienza a copiar.

## **Imprima una copia de color**

**a**. Cargue el papel.

Cargue papel a tamaño completo en la bandeja de papel.

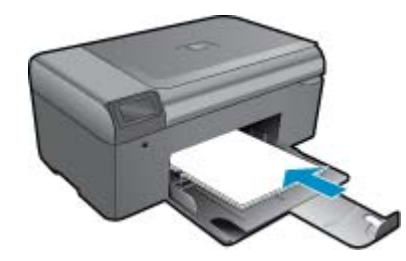

**b**. Carga de original.

Levante la tapa del producto.

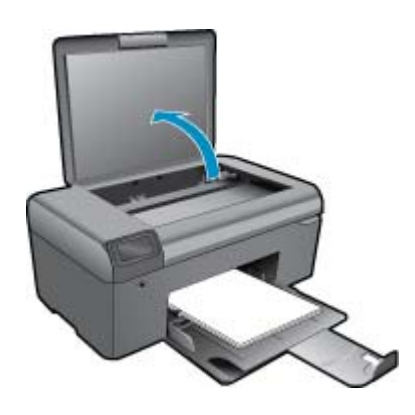

**Sugerencia** Para hacer copias de originales gruesos, como libros, puede quitar la tapa.

 Cargue la fotografía original con la cara de impresión hacia abajo en la esquina frontal derecha del cristal.

<span id="page-17-0"></span>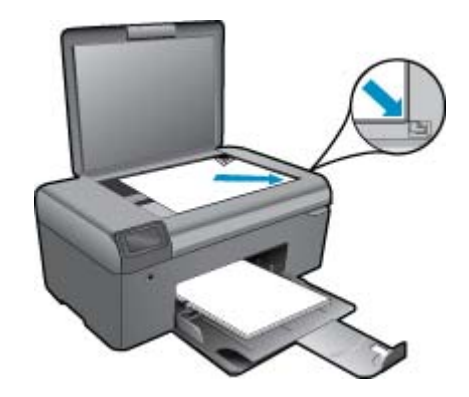

Cierre la tapa.

- **c**. Seleccione **Copias**.
	- En la pantalla Inicial, pulse el botón que hay junto a **Copias**.
	- Pulse el botón que se encuentra junto a **Copia en color**.
	- Pulse el botón que hay junto a **Copia en color** para aumentar el número de copias.
- **d**. Iniciar copia.
	- Espere dos segundos. A continuación, comienza a copiar.
- **2.** Visualizar la animación de este tema.

### **Temas relacionados**

• Consejos para copiar y escanear correctamente en la página 16

# **Consejos para copiar y escanear correctamente**

Utilice los siguientes consejos para copiar y escanear correctamente:

- Limpie el cristal y la parte posterior de la tapa. El escáner considera parte de la imagen cualquier elemento que detecta en el cristal.
- Cargue el original con la cara de impresión hacia abajo en la esquina frontal derecha del cristal.
- Para copiar o escanear un libro u otros originales voluminosos, retire la tapa.
- Si desea realizar una copia grande de un original pequeño, escanéelo en el equipo, cambie el tamaño de la imagen con el software de escaneo y, a continuación, imprima una copia de la imagen ampliada.
- Para evitar la omisión o el escaneo incorrecto de texto, asegúrese de configurar correctamente el brillo en el software.
- Si el diseño del documento que va a escanear es complejo, seleccione el texto enmarcado como configuración de escaneo de documentos en el software. Con esta configuración, se conservarán el diseño y el formato de texto.
- Si la imagen escaneada se recorta de forma incorrecta, desactive la función de recorte automático en el software y recorte a mano la imagen escaneada.
- Antes de empezar a escanear, comfirme que la impresora está conectada a un ordenador que tenga el software de escaneado instalado.
- Además del software de escaneado HP, puede realizar un escaneado directamente desde un programa con capacidad TWAIN, o de tipo Windows Image Acquisition (WIA), como Microsoft Word. Para ampliar la información referente a la forma de escanear desde esos programas, consulte la documentación que los acompaña, o bien, inicie la Ayuda del software HP Photosmart.

# <span id="page-18-0"></span>**6 Trabajo con cartuchos**

- Comprobación de los niveles de tinta estimados
- Limpieza automática del cabezal de impresión
- [Sustituya los cartuchos](#page-19-0)
- [Pedidos de suministro de tinta](#page-21-0)
- [Información acerca de la garantía del producto](#page-21-0)
- [Consejos para trabajar con tinta](#page-22-0)

# **Comprobación de los niveles de tinta estimados**

Puede comprobar el nivel de tinta fácilmente para determinar cuándo deberá sustituir los cartuchos. El nivel de tinta muestra una estimación de la cantidad de tinta que queda en los cartuchos.

**Nota 1** Si ha instalado un cartucho recargado o remanufacturado, o un cartucho que se ha utilizado en otra impresora, puede que el indicador de nivel de tinta sea inexacto o no esté disponible.

**Nota 2** Los avisos e indicadores de nivel de tinta ofrecen estimaciones sólo para fines de planificación. Cuando reciba un mensaje de aviso de escasez de tinta, vaya pensando en obtener un cartucho de sustitución para evitar posibles retrasos de impresión. No tiene que sustituir los cartuchos hasta que la calidad de impresión sea inaceptable.

**Nota 3** La tinta de los cartuchos se utiliza en el proceso de impresión de varias maneras, entre ellas el proceso de inicio, que prepara el producto y los cartuchos para la impresión, y el mantenimiento de cabeceras para mantener los inyectores de tinta limpios y el flujo de tinta correcto. Asimismo, parte de la tinta residual se queda en el cartucho después de utilizarlo. Para obtener más información consulte [www.hp.com/go/inkusage](http://www.hp.com/go/inkusage).

## **Para comprobar los niveles de tinta desde el software HP Photosmart**

- **1.** En el Centro de soluciones de HP, haga clic en **Configuración**, **Configuración de impresión** y, a continuación, en **Cuadro de herramientas de impresora**.
	- **Nota** También puede abrir la **Cuadro de herramientas de impresora** desde el cuadro de diálogo **Propiedades de impresión**. En el cuadro de diálogo **Propiedades de impresión**, haga clic en la ficha **Funciones** y, a continuación, haga clic en el botón **Servicios de la impresora**.

## Aparece el **cuadro de herramientas de impresora**.

**2.** Haga clic en la ficha **Nivel de Tinta Estimado**. Aparecen los niveles de tinta estimados de los cartuchos.

## **Temas relacionados**

• [Pedidos de suministro de tinta en la página 20](#page-21-0) [Consejos para trabajar con tinta en la página 21](#page-22-0)

# **Limpieza automática del cabezal de impresión**

## **Para limpiar el cabezal de impresión desde el software HP Photosmart**

- **E** Nota El cabezal de impresión sólo debe limpiarse si la calidad de la impresión es mala.
- **1.** Cargue papel blanco normal sin utilizar de tamaño carta, A4 o legal en la bandeja de papel.
- **2.** En el Centro de soluciones HP, haga clic en el menú **Configuración**.
- <span id="page-19-0"></span>**3.** En el área **Configuración de impresión**, haga clic en **Caja de herramientas de la impresora**.
	- **Nota** También puede abrir **Caja de herramientas de impresora** desde el cuadro de diálogo **Propiedades de impresión**. En el cuadro de diálogo **Propiedades de impresión**, haga clic en la ficha **Funciones** y, a continuación, haga clic en **Servicios de la impresora**.

## Aparece el **cuadro de herramientas de impresora**.

- **4.** Haga clic en la ficha **Servicios de impresión**.
- **5.** Haga clic en **Limpiar cabezal de impresión**.
- **6.** Siga las indicaciones hasta que la calidad de la impresión sea satisfactoria y haga clic en **Listo**.

Hay dos fases de limpieza. Cada fase dura unos dos minutos, utiliza una hoja de papel y utiliza cada vez más tinta. Tras cada fase, revise la calidad de la página impresa. Sólo debe pasar a la siguiente fase de limpieza si la calidad de impresión es pobre.

Si se observan problemas de impresión después de finalizar las dos fases de limpieza, alinee la impresora. Si después de la limpieza y alineación, póngase en contacto con la asistencia técnica de HP.

Tras limpiar el cabezal, imprima un informe de calidad de impresión. Evalúe el informe de calidad para saber si existe aún un problema con la calidad de impresión.

## **Temas relacionados**

• [Pedidos de suministro de tinta en la página 20](#page-21-0) [Consejos para trabajar con tinta en la página 21](#page-22-0)

# **Sustituya los cartuchos**

## **Para sustituir los cartuchos**

- **1.** Compruebe que hay alimentación.
- **2.** Extracción de cartuchos.
	- **a**. Abra la puerta de acceso a los cartuchos.

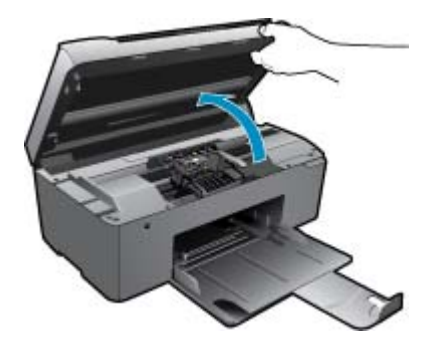

Espere a que el cartucho de impresión se coloque en el centro del producto. **b**. Presione la pestaña del cartucho y sáquela de la ranura.

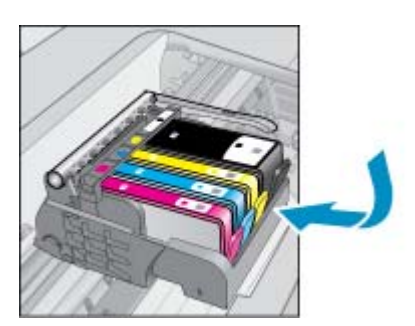

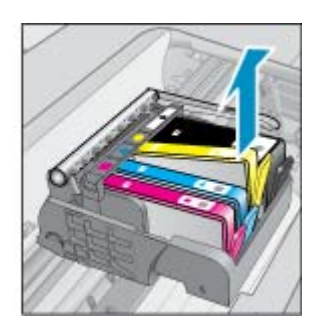

- **3.** Inserte el nuevo cartucho.
	- **a**. Extraiga el cartucho del embalaje.

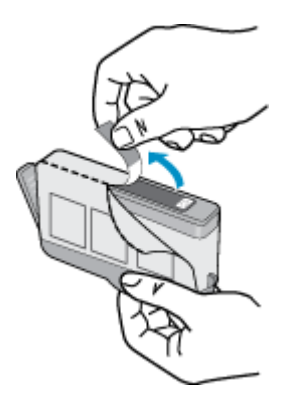

**b**. Gire el tapón naranja para quitarlo. Es posible que sea necesario hacer un giro contundente para quitar el tapón.

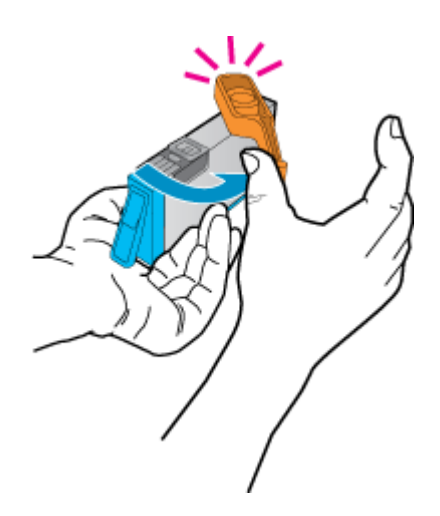

**c**. Haga que concuerden los iconos de colores y, a continuación, deslice el cartucho por la ranura hasta que ajuste en su lugar.

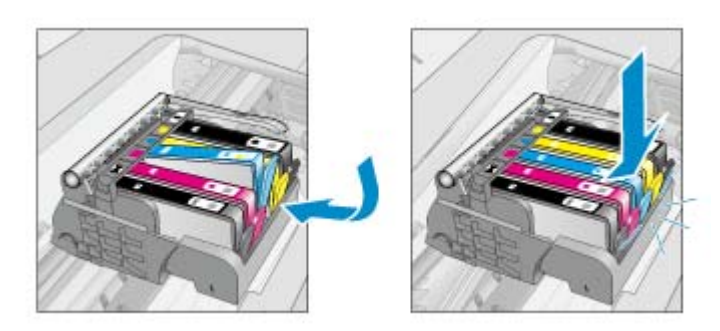

**d**. Cierre la puerta del cartucho.

<span id="page-21-0"></span>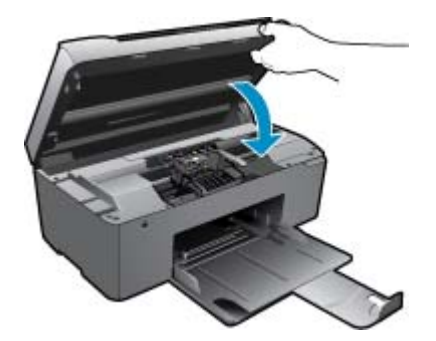

**4.** Visualizar la animación de este tema.

### **Temas relacionados**

• Pedidos de suministro de tinta en la página 20 [Consejos para trabajar con tinta en la página 21](#page-22-0)

# **Pedidos de suministro de tinta**

Para ver los consumibles HP que corresponden a su producto, haga el pedido en línea o cree una lista de compra impresa, abra el Centro de soluciones HP y elija una opción de compra en línea.

La información acerca del cartucho y los enlaces a las tiendas en línea también aparecen en los mensajes de alerta de tinta. Para más información sobre cartuchos y pedidos en línea, visite [www.hp.com/buy/supplies](http://www.hp.com/buy/supplies).

**Nota** El servicio de pedido de cartuchos en línea no está disponible en todos los países/regiones. Si su país/ región no dispone de este servicio, póngase en contacto con un distribuidor local de HP para obtener información acerca de cómo adquirir cartuchos.

# **Información acerca de la garantía del producto**

La garantía de los cartuchos de HP tiene validez cuando estos se utilizan en el dispositivo de impresión HP para el que han sido fabricados. Esta garantía no cubre los productos de tinta HP que hayan sido reciclados, refabricados, restaurados, mal utilizados o manipulados.

Durante el período de garantía, el producto quedará cubierto siempre que el cartucho de tinta HP no esté vacío y no se haya alcanzado la fecha de garantía. La fecha de término de la garantía, en formato AAAA-MM, se puede encontrar en el producto como se indica:

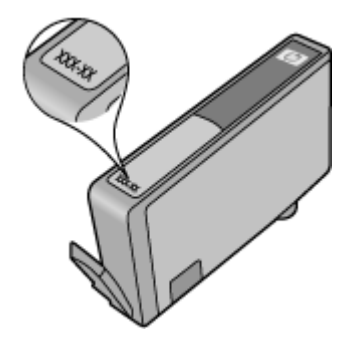

Para obtener una copia de la declaración de garantía limitada de HP, consulte la documentación impresa que se suministra con el producto.

# <span id="page-22-0"></span>**Consejos para trabajar con tinta**

Utilice los siguientes consejos para trabajar con cartuchos de tinta:

- Utilice los cartuchos de tinta correctos para su impresora. Para obtener una lista de cartuchos de tinta compatibles, consulte la documentación impresa que se proporciona con la impresora. También puede consultar **la Caja de herramienta de la impresora** en el software.
- Inserte el cartucho de tinta en las ranuras correctas. Haga coincidir el color y el icono de cada cartucho con el color y el icono de cada ranura. Asegúrese de que todos los cartuchos se insertan correctamente.
- Use cartuchos de tinta HP originales. Los cartuchos de tinta HP originales están diseñados y probados específicamente para las impresoras HP, a fin de ayudarle a obtener los mejores resultados posibles ininterrumpidamente.
- Cuando reciba un mensaje de alerta relativo a la tinta, considere adquirir cartuchos de repuesto. De este modo evitará posibles retrasos. No hace falta sustituir los cartuchos de tinta hasta que la calidad de impresión se vuelva inaceptable.
- Si la calidad de la impresión es mala, asegúrese de que el cabezal de impresión esté limpio. Siga las instrucciones del menú **Herramientas** en la pantalla de la impresora. También puede consultar **la Caja de herramienta de la impresora** en el software.

# <span id="page-24-0"></span>**7 Conceptos básicos relativos al papel**

# **Carga del papel**

**1.** Seleccione una de las siguientes opciones:

## **Carga de papel tamaño pequeño**

- **a**. Baje la bandeja de papel.
	- Deslice la guía de ancho del papel hacia los extremos.

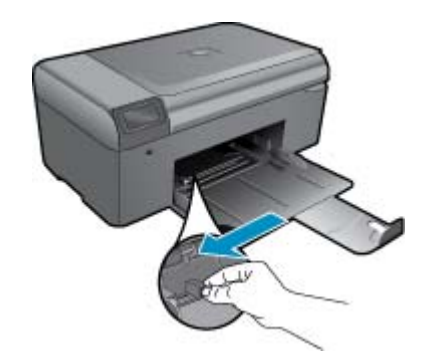

**b**. Cargue el papel.

 Inserte la pila de papel fotográfico en la bandeja de papel con el borde corto primero y la cara de impresión hacia abajo.

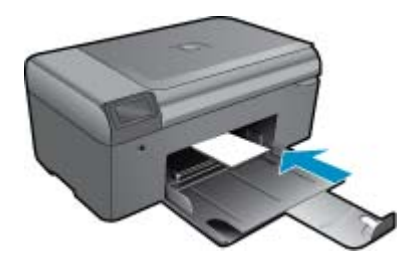

Deslice la pila de papel hasta que se detenga.

**Nota** Si el papel fotográfico que está utilizando tiene pestañas perforadas, cárguelo de modo que las pestañas estén más próximas a usted.

Mueva la guía de ancho del papel hacia dentro hasta que toque el borde del papel.

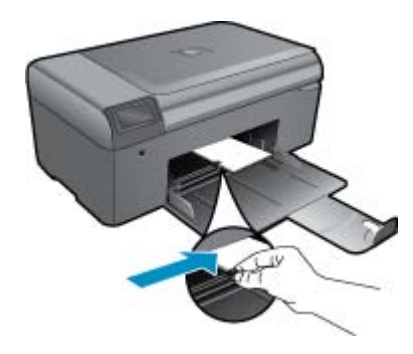

## **Carga de papel a tamaño completo**

- **a**. Baje la bandeja de papel.
	- Deslice la guía de ancho del papel hacia los extremos.

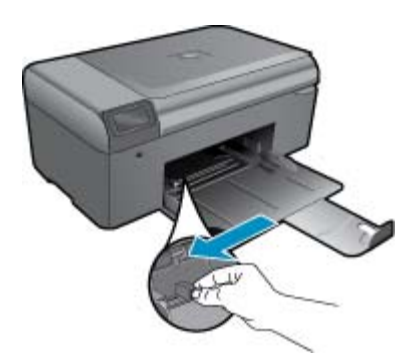

**b**. Cargue el papel.

 Inserte la pila de papel en la bandeja de papel con el borde corto primero y la cara de impresión hacia abajo.

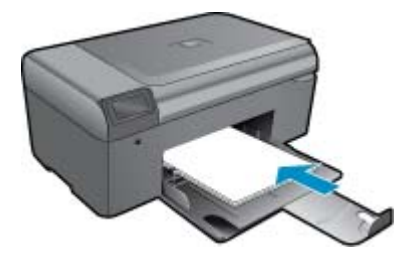

 Deslice la pila de papel hasta que se detenga. Mueva la guía de ancho del papel hacia dentro hasta que toque el borde del papel.

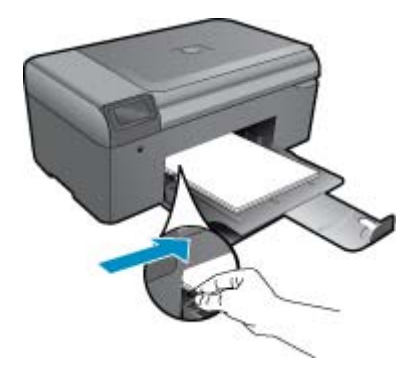

**2.** Visualizar la animación de este tema.

# **Obtener más ayuda**

• Obtener más ayuda

• Asistencia telefónica de HP • [Opciones de la garantía adicional](#page-27-0)

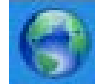

Si desea más información o ayuda sobre HP Photosmart, escriba una palabra clave en el campo **Buscar** que hay en la parte superior izquierda del visor de ayuda. Se mostrarán los títulos de los temas relacionados, locales o mediante conexión en línea.

Para comunicarse con la asistencia de HP, [haga clic aquí para conectarse.](http://h20180.www2.hp.com/apps/Nav?h_pagetype=s-001&h_page=hpcom&h_client=s-h-e002-1&h_product=4058813&h_lang=es&h_cc=es)

<span id="page-26-0"></span>**8 Servicio de asistencia técnica de HP**

# **Asistencia telefónica de HP**

Las opciones de asistencia técnica telefónica y la disponibilidad varían según el producto, el país/región y el idioma.

En esta sección se tratan los siguientes temas:

- Periodo de asistencia telefónica
- Realizar una llamada
- Después del periodo de asistencia telefónica

# **Periodo de asistencia telefónica**

Existe un año de asistencia telefónica gratuita para Norteamérica, Asia/Pacífico y Latinoamérica (México incluido). Para determinar la duración de la asistencia telefónica gratuita en Europa Oriental, Oriente Medio y África, consulte [www.hp.com/support](http://h20180.www2.hp.com/apps/Nav?h_lang=es&h_cc=all&h_product=4058813&h_page=hpcom&h_pagetype=s-001&lang=es&cc=all&h_client=s-h-e002-1). Se aplican las tarifas habituales de las compañías telefónicas.

# **Realizar una llamada**

Cuando llame al servicio de asistencia de HP, colóquese delante del ordenador y del producto. Proporcione la siguiente información cuando se le solicite:

- Nombre del producto (HP Photosmart series B010)
- Número de serie (situado en la etiqueta de la parte inferior o trasera del producto)
- Mensajes que aparecen cuando surge el problema.
- Respuestas a las siguientes preguntas:
	- ¿Esta situación ha ocurrido antes?
	- ¿Puede volver a crear el problema?
	- ¿Ha agregado algún hardware o software nuevo al sistema más o menos cuando apareció el problema?
	- ¿Se ha producido alguna situación inusual antes (como por ejemplo, una tormenta eléctrica, se ha movido el producto, etc.)?

Para obtener una lista de los números de teléfono de asistencia técnica, visite [www.hp.com/support](http://h20180.www2.hp.com/apps/Nav?h_lang=es&h_cc=all&h_product=4058813&h_page=hpcom&h_pagetype=s-001&lang=es&cc=all&h_client=s-h-e002-1).

# **Después del periodo de asistencia telefónica**

Una vez transcurrido el periodo de asistencia telefónica, puede obtener ayuda de HP por un coste adicional. También puede obtener ayuda en el sitio Web de asistencia en línea de HP: [www.hp.com/support](http://h20180.www2.hp.com/apps/Nav?h_lang=es&h_cc=all&h_product=4058813&h_page=hpcom&h_pagetype=s-001&lang=es&cc=all&h_client=s-h-e002-1). Póngase en contacto con su distribuidor de HP o llame al número de teléfono de su país/región para obtener información sobre las opciones de asistencia disponibles.

# <span id="page-27-0"></span>**Opciones de la garantía adicional**

Existen planes de servicio ampliado para HP Photosmart por un coste adicional. Vaya a [www.hp.com/support,](http://h20180.www2.hp.com/apps/Nav?h_lang=es&h_cc=all&h_product=4058813&h_page=hpcom&h_pagetype=s-001&lang=es&cc=all&h_client=s-h-e002-1) seleccione su país o región y el idioma y, a continuación examine los servicios en el área de garantía para obtener información sobre los planes de ampliación de servicios.

# **Elimine el atasco de papel desde la puerta de acceso trasera**

**Cómo eliminar un atasco de papel de la puerta de acceso posterior**

- **1.** Apague el producto.
- **2.** Retire la puerta posterior.

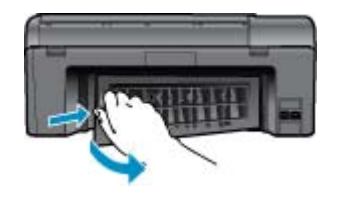

- **3.** Extraiga el papel atascado.
- **4.** Retire la puerta posterior.

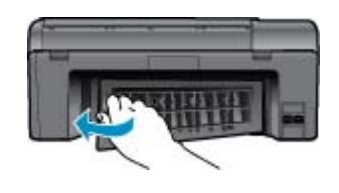

- **5.** Encienda el producto.
- **6.** Intente imprimir de nuevo.
- **7.** Visualizar la animación de este tema.

# <span id="page-28-0"></span>**9 Información técnica**

En esta sección se indican las especificaciones técnicas y la información sobre normativas internacionales de HP Photosmart.

Para obtener especificaciones adicionales, consulte la documentación impresa suministrada con HP Photosmart.

En esta sección se tratan los siguientes temas:

- Aviso
- **Especificaciones**
- [Programa medioambiental de administración de productos](#page-29-0)
- [Avisos normativos](#page-33-0)

# **Aviso**

#### **Avisos de Hewlett-Packard Company**

La información contenida en el presente documento está sujeta a cambias sin previo aviso. Reservados tados las derechos. Quedan prohibidas la reproducción, adaptación o traducción del presente material sin previa autorización por escrito de Hewlett-Packard, excepto en las casas permitidas por las leyes de propiedad intelectual. Las únicas genantias para las productas y servicias<br>I-P son las descritos en las declaraciones expresas de garantia que ac interpretane como una garantia adicional. HP no se responsobiliza de las pasibles errores técnicas o editoriales ni de las omisiones que puedan<br>existir en el presente documento. © 2009 Hawlett-Packard Development Company, L.P. Microsoft, Windows, Windows XP y Windows Vista son marcas comerciales registradas en EE.UU. de Microsoft Corporation. Windows 7 es una marca comercial o marca comercial registrada de Microsoft Corporation en los EE.UU, o en otros países. Intel y Pertium son marcas comerciales o marcas comerciales registradas de Intel Corporation o de sus filiales en EE.UU. y en otros países.

# **Especificaciones**

En este apartado se especifican los datos técnicos de HP Photosmart. Para consultar todas las especificaciones, consulte la hoja de datos del producto en [www.hp.com/support.](http://h20180.www2.hp.com/apps/Nav?h_lang=es&h_cc=all&h_product=4058813&h_page=hpcom&h_pagetype=s-001&lang=es&cc=all&h_client=s-h-e002-1)

#### **Requisitos del sistema**

Encontrará los requisitos de software y del sistema en el archivo Léame.

Para obtener información sobre la admisión de sistemas operativos futuros, visite el sitio Web de asistencia técnica en línea de HP en [www.hp.com/support](http://h20180.www2.hp.com/apps/Nav?h_lang=es&h_cc=all&h_product=4058813&h_page=hpcom&h_pagetype=s-001&lang=es&cc=all&h_client=s-h-e002-1)

#### **Especificaciones medioambientales**

- Variación de temperatura de funcionamiento recomendada: 15 °C a 32 °C (59 °F a 90 °F)
- Rango de temperatura de funcionamiento admisible: 5 ºC a 40 ºC (41 ºF a 104 ºF)
- Humedad: 20% al 80% de HR sin condensación (recomendado); 25 ºC de punto de rocío máximo
- Intervalo de temperaturas sin funcionamiento (almacenamiento): -40 ºC a 60 ºC (-40 ºF a 140 ºF)
- En presencia de campos electromagnéticos de gran magnitud, es posible que la salida de HP Photosmart sufra alguna distorsión.
- HP recomienda utilizar un cable USB inferior o igual a 3 m de longitud para minimizar el ruido introducido debido a campos electromagnéticos intensos

#### **Especificaciones del papel**

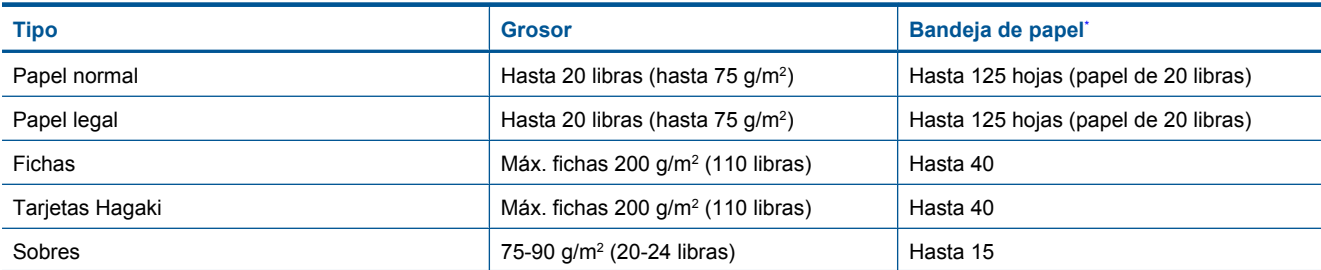

<span id="page-29-0"></span>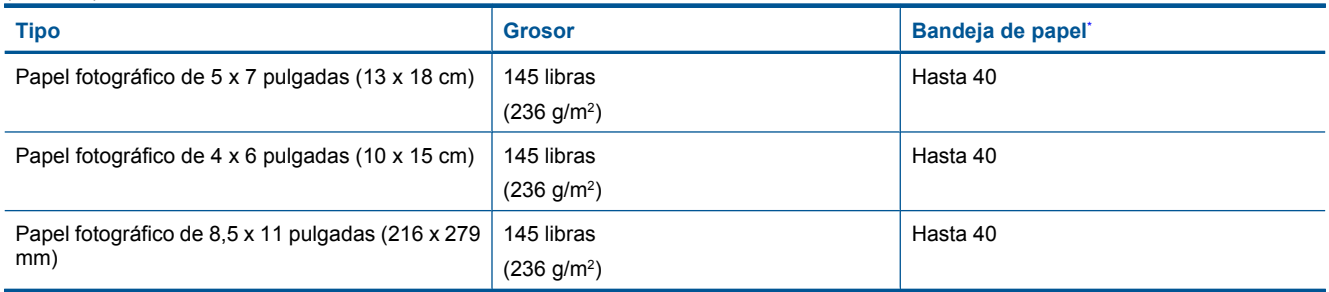

- Capacidad máxima
- **Nota** Para ver una lista completa de los tamaños de los soportes de impresión, consulte el controlador de la impresora.

## **Especificaciones de impresión**

- Las velocidades de impresión varían según la complejidad del documento
- Impresión en tamaño panorámico
- Método: inyección térmica de tinta
- Idioma: PCL3 GUI

## **Especificaciones de escaneo**

- Se incluye Editor de imágenes
- Interfaz de software compatible con Twain
- Resolución: hasta 1200 x 2400 ppi ópticos; 19200 ppi mejorada (software) Para obtener más información sobre la resolución en ppp, consulte el software del escáner
- Color: 48 bits en color , 8 bits en escala de grises (256 tonos de gris)
- Tamaño máximo de escaneo desde el cristal: 21,6 x 29,7 cm

### **Especificaciones de copia**

- Procesamiento de imágenes digitales
- El número máximo de copias varía en función del modelo
- La velocidad de copia varía según el modelo y la complejidad del documento
- La ampliación máxima de la copia está en el margen de 200 a 400% (según el modelo)
- La reducción máxima de la copia está en el margen de 25 a 50% (según el modelo)

## **Rendimiento del cartucho**

Visite [www.hp.com/go/learnaboutsupplies](http://www.hp.com/go/learnaboutsupplies) para obtener más información sobre el rendimiento estimado de los cartuchos.

## **Resolución de la impresión**

Para informarse sobre la resolución de la impresora, consulte el software de la impresora.

# **Programa medioambiental de administración de productos**

Hewlett-Packard se compromete a proporcionar productos de calidad respetuosos con el medio ambiente. La impresora se ha diseñado para ser reciclada: el número de materiales empleados se ha reducido al mínimo sin perjudicar ni la funcionalidad ni la fiabilidad del producto. Los materiales se han diseñado para que se puedan separar con facilidad. Tanto los cierres como otros conectores son fáciles de encontrar, manipular y retirar utilizando herramientas de uso común. Las piezas principales se han diseñado para que se pueda acceder a ellas rápidamente, con el objeto de facilitar su desmontaje y reparación.

Si desea obtener más información, visite el sitio Web de HP Commitment to the Environment (compromiso con el medio ambiente) en:

[www.hp.com/hpinfo/globalcitizenship/environment/index.html](http://www.hp.com/hpinfo/globalcitizenship/environment/index.html)

En esta sección se tratan los siguientes temas:

- Consejos ecológicos
- Uso del papel
- **Plásticos**
- Especificaciones de seguridad de los materiales
- Consumo de energía
- [Programa de reciclaje](#page-31-0)
- [Programa de reciclaje de suministros de HP para inyección de tinta](#page-31-0)
- [Disposal of waste equipment by users in private households in the European Union](#page-31-0)
- [Sustancias químicas](#page-32-0)
- [Battery disposal in the Netherlands](#page-32-0)
- [Desechado de baterías en Taiwán](#page-32-0)
- **[Attention California users](#page-32-0)**
- **[EU battery directive](#page-33-0)**

# **Consejos ecológicos**

HP se compromete a ayudar a sus clientes a reducir la "huella" medioambiental. HP proporciona una serie de consejos ecológicos más abajo para ayudar a reducir el impacto medioambiental derivado de las opciones de impresión. Además de las funciones específicas de este producto, visite el sitio Web HP Eco Solutions para obtener información adicional sobre las iniciativas medioambientales de HP.

[www.hp.com/hpinfo/globalcitizenship/environment/](http://www.hp.com/hpinfo/globalcitizenship/environment/)

### **Características ecológicas de este producto**

- **Impresión Smart Web**: La interfaz de impresión HP Smart Web incluye la ventana **Álbum de recortes** y **Editar recortes** en la que podrá almacenar, organizar o imprimir los clips descargados de la Web.
- **Información sobre el ahorro de energía**: Para determinar el estado de calificación ENERGY STAR® de este producto, consulte Consumo de energía en la página 29.
- **Materiales reciclados**: Para obtener más información sobre el reciclaje de los productos HP, visite: [www.hp.com/hpinfo/globalcitizenship/environment/recycle/.](http://www.hp.com/hpinfo/globalcitizenship/environment/recycle/)

# **Uso del papel**

Este producto está preparado para el uso de papel reciclado según la normativa DIN 19309 y EN 12281:2002.

# **Plásticos**

Las piezas de plástico de más de 25 gramos de peso están marcadas según los estándares internacionales que mejoran la capacidad de identificación de plásticos para su reciclaje al final de la vida útil del producto.

# **Especificaciones de seguridad de los materiales**

Puede obtener hojas de datos sobre seguridad de materiales (MSDS) del sitio Web de HP en:

[www.hp.com/go/msds](http://www.hp.com/go/msds)

# **Consumo de energía**

Los equipos de impresión y formación de imágenes de Hewlett-Packard que incluyen el logotipo ENERGY STAR® cumplen las especificaciones ENERGY STAR para equipos de formación de imágenes de la Agencia para la Protección del Medio Ambiente de Estados Unidos. La siguiente marca aparecerá en los productos de formación de imágenes reconocidos por ENERGY STAR:

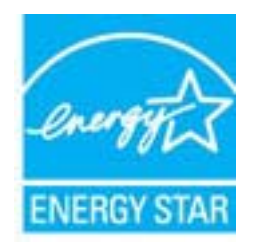

<span id="page-31-0"></span>Encontrará información adicional sobre los modelos de productos de formación de imágenes reconocidos por ENERGY STAR en: [www.hp.com/go/energystar](http://www.hp.com/go/energystar)

# **Programa de reciclaje**

HP ofrece un elevado número de programas de reciclamiento y devolución de productos en varios países/regiones, y colabora con algunos de los centros de reciclamiento electrónico más importantes del mundo. HP contribuye a la conservación de los recursos mediante la reventa de algunos de sus productos más conocidos. Para obtener más información acerca del reciclamiento de los productos HP, visite

[www.hp.com/hpinfo/globalcitizenship/environment/recycle/](http://www.hp.com/hpinfo/globalcitizenship/environment/recycle/)

# **Programa de reciclaje de suministros de HP para inyección de tinta**

HP está comprometido con la protección del medio ambiente. El programa de reciclamiento de suministros de HP para inyección de tinta está disponible en muchos países/regiones y permite reciclar los cartuchos de impresión usados y los cartuchos de tinta de forma gratuita. Para obtener más información, visite el siguiente sitio Web:

[www.hp.com/hpinfo/globalcitizenship/environment/recycle/](http://www.hp.com/hpinfo/globalcitizenship/environment/recycle/)

# **Disposal of waste equipment by users in private households in the European Union**

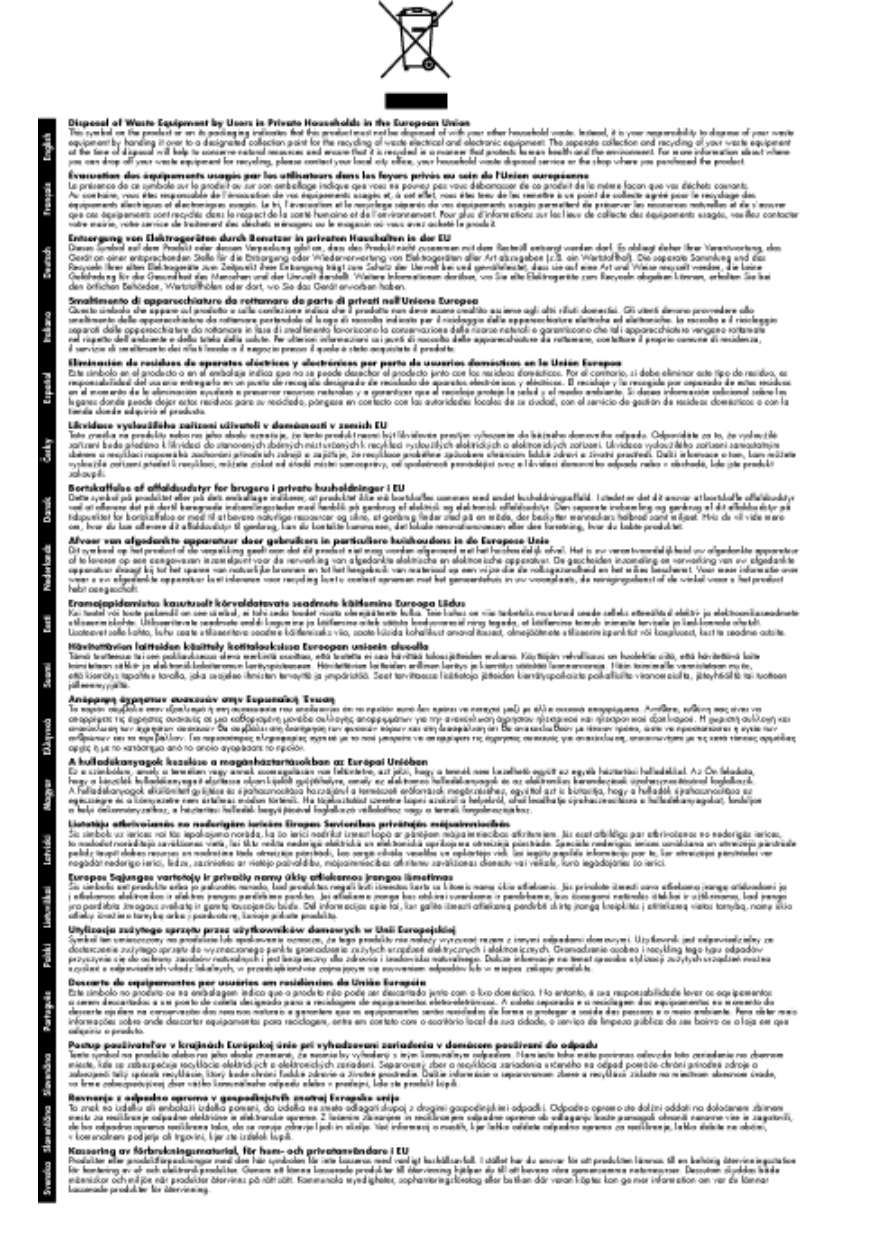

# <span id="page-32-0"></span>**Sustancias químicas**

HP se compromete a proporcionar información a sus clientes acerca de las sustancias químicas que se encuentran en nuestros productos de forma adecuada para cumplir con requisitos legales tales como REACH *(Regulación CE Nº 1907/2006 del Parlamento Europeo y del Consejo Europeo)*. Encontrará un informe químico sobre este producto en: [www.hp.com/go/reach](http://www.hp.com/go/reach).

# **Battery disposal in the Netherlands**

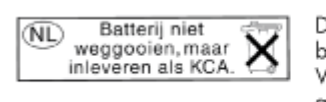

Dit HP Product bevat een lithium-manganese-dioxide batterij. Deze bevindt zich op de hoofdprintplaat. Wanneer deze batterij leeg is, moet deze volgens de geldende regels worden afgevoerd.

# **Desechado de baterías en Taiwán**

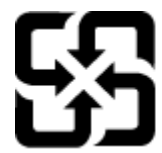

廢電池請回收

Please recycle waste batteries.

# **Attention California users**

The battery supplied with this product may contain perchlorate material. Special handling may apply. For more information, go to the following Web site:

[www.dtsc.ca.gov/hazardouswaste/perchlorate](http://www.dtsc.ca.gov/hazardouswaste/perchlorate)

# <span id="page-33-0"></span>**EU battery directive**

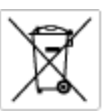

#### **European Union Battery Directive**

procedure contains a battery that is used to maintain data integrity of real time clock or product settings and is designed to last the life of the<br>product. Any otherspi to service or replace this bottery should be perform

Directive sur les batteries de l'Union Européenne<br>Ca produit content une batterie qui permet de maintenir l'intégrité des données pour les paramètres du produit ou l'horloge en temps réel et qui a<br>été conque pour durer aus technicien qualifié.

Batterie-Richtlinie der Europäischen Union<br>Disse Produktenfalt eine Istitute, die dezu dent, die Dotenintegrität der Echtzeitehr zowie der Produkteintellungen zu erholten, und die für die<br>Lebensdauer des Produkte aussicht. on zu omatten, und als tur die<br>1 qualitizierten Servicetechnike Leaensdauer des Fra<br>durchgeführt werder

Direttiva dell'Unione Europea relativa alla raccolta, al trattamento e allo smaltimento di batterie e accumulatori<br>Questa prodato contino una batteria utilizzata per preservare l'integrità dei dell'orologio in tempo reale s<br>prodoto o

**Directiva sobre baterias de la Unión Europea**<br>Este producto contiene una batería que se utiliza para conservar la integridad de las datas del relaj de tiempa real o la configuración del producto<br>y está diseñada para durar mantenimiento cualiticado.

Směrnice Evropské unie pro nakládání z bateriemi<br>Testo výrobek obsahuje baterii, která zlouží k uchování správných dat hodin reálného času nebo nastavení výrobku. Baterie je navržena tak, aby<br>vydržela celou životnost výrob

#### **EU's batteridirektiv**

Produktet indeholder et batteri, som bruges til at vedligeholde dataintegriteten for realtidsur-eller produktindetilinger og er beregnet til at holde i<br>hele produktet: levetid. Service på batteriet eller udskiftning ber fo

**Richtlijn batterijen voor de Europese Unie**<br>Dit product bevol een batterij die wordt gebruik voor een juiste tijdsaanduiding van de klok en het behoud van de productratellingen. Boverdien is<br>deze ontworpen om gedurende de

E**vroopa Liidu aku direktiiv**<br>Toode sisaldab aku, mida kaudabaa naabija kela andmeühtuse või tode säte säiltamiseks. Aku on valmistatud kastna terve tode kasutusaja.<br>Akut tohib hooldada või vahetada ainult kvalitiseeritud

#### Euroopan unionin paristodirektiivi

seroopan umanın panaroamextırır.<br>Tämä lait sisilisi paniku, pla köytetüs readialisisin kellen fetger ja laiteen asetuka sülyttämisen. Paristan on suumiteku keskivän laiteen<br>kola köyttään ajan. Paristan mahdollinen karjaus

#### Οδηγία της Ευρωπαϊκής Ένωσης για τις ηλεκτρικές στήλες

Οσηγια της Ευρωπαϊκης Ενωσης για τις ηλεκτρικες στηλες<br>Αυτότο προϊόν περιλαμβάνει μια μποτορία, η αποία χρησιμοποιείται για τη διατήρηση της ακεραιότητας των δεδομένων ρολογιού πραγματικού<br>χρόνου ή των ρυθμίσεων προϊόντος

**Az Európai unió telepek és akkumulátorok direktívája**<br>A temék tatalmaz egy elemet, melynek feladata az, hagy biztosítos a valós idejű öra vagy a temék beállításainak adatíntegritását. Az elem úgy<br>von tervezve, hogy végig

**Eiropas Savienības Bateriju direktīva**<br>Padūšam ir batelja, ko iznanto reālā laika pulksteņa vai produkts ieststjumu datu integritātes saglabātanai, un tā ir paredzēta visam produšts<br>dzīves ciklom. Jobkura opkope vai bater

E**vropos Sąjungos baterijų ir akumuliatorių direktyva**<br>Šiane gamin*į*je yra beterija, kut naudojana, kad būtų galma prižūrėti nedaus laiko laikradžio veikimas paminia nuodatas ji skino veiki<br>Visągaminio eksplodovimo laiką.

**Dyrektywa Unii Europejskiej w sprawie baterii i akumulatorów**<br>Protúči zowiem bolsnię wykorzyhywną do zochowania integratności danych zagaro czosu rzeczywistego lub ustawień produktu, która<br>podtrzymuje działanie produktu.

#### Diretiva sobre baterias da União Européia

e mante e contén una bataria que é usada para manter a integridade dos dados do relógio en tempo real ou dos configurações do produto e<br>Este produto contém uma bataria que é usada para manterina de corsentar ou substituir é projetada<br>qualificado.

**Smernica Európskej únie pre zaobchádzanie s batériami**<br>Tasto výstočí obschuje batéria, která súži na uchovnie správnych údajov hodin reálneho času dobo nastovení výroku. Batéria je skonštruovaná<br>tak, aby vydržala celú živ

**Direktiva Evropske unije o baterijah in akumulatorjih**<br>V tem izdellu je baterija, ki zagotovlja natančnost podatkov um v realnem času ali nastavitev izdeka v celotni življenjski abbi izdella. Kakstno koli<br>popesnilo ali za

#### **EU:s batteridirektiv**

sua samenamenen<br>Podučan innehåller ett bateri som används för att upptäthålla data i makidsklodan och produktinställningarna. Batteriet ska räcka produktens<br>hela Itvičingd. Endast kvalificerade senicetekniker för utföra se

**Директнев за батерии на Европейских съюз**<br>Том продуст съдарха батарии, която се каполао за падържане на цепоста на даниле на часовния в реатно време ити настройките за<br>продукта, създадена на надържи през цели живот на пр

**Directivo Uniunii Europene referitoare la baterii**<br>Acad produ confine o baterie cam ede utilizab pentru a menține integritatea datelor cecaului de timp ned sou satărilor produzului și core ede<br>proieciată să foncjioneze pe un tehnician de service calificat.

# **Avisos normativos**

HP Photosmart cumple los requisitos de producto de las oficinas normativas de su país/región.

En esta sección se tratan los siguientes temas:

- <span id="page-34-0"></span>• Número de identificación de modelo normativo
- **FCC** statement
- VCCI (Class B) compliance statement for users in Japan
- [Notice to users in Japan about the power cord](#page-35-0)
- [Notice to users in Korea](#page-35-0)
- [Notice to users in Germany](#page-35-0)
- [Noise emission statement for Germany](#page-35-0)
- [HP Photosmart series B010 declaration of conformity](#page-36-0)

# **Número de identificación de modelo normativo**

A efectos de identificación reglamentaria, al producto se le asigna un número de modelo reglamentario. El número reglamentario de modelo para este producto es el SNPRH-0903. No debe confundirse con el nombre comercial (HP Photosmart series B010, etc.) o el número de producto (CN255B, etc.).

# **FCC statement**

## **FCC** statement

The United States Federal Communications Commission (in 47 CFR 15.105) has specified that the following notice be brought to the attention of users of this product.

This equipment has been tested and found to comply with the limits for a Class B digital device, pursuant to Part 15 of the FCC Rules. These limits are designed to provide reasonable protection against harmful interference in a residential installation. This equipment generates, uses and can radiate radio frequency energy and, if not installed and used in accordance with the instructions, may cause harmful interference to radio communications. However, there is no quarantee that interference will not occur in a particular installation. If this equipment does cause harmful interference to radio or television reception, which can be determined by turning the equipment off and on, the user is encouraged to try to correct the interference by one or more of the following measures:

- Reorient the receiving antenna.
- Increase the separation between the equipment and the receiver.
- Connect the equipment into an outlet on a circuit different from that to which the receiver is connected.
- Consult the dealer or an experienced radio/TV technician for help.
- For further information, contact:

Manager of Corporate Product Regulations Hewlett-Packard Company 3000 Hanover Street Palo Alto, Ca 94304 (650) 857-1501

Modifications (part 15.21)

The FCC requires the user to be notified that any changes or modifications made to this device that are not expressly approved by HP may void the user's authority to operate the equipment.

This device complies with Part 15 of the FCC Rules. Operation is subject to the following two conditions: (1) this device may not cause harmful interference, and (2) this device must accept any interference received, including interference that may cause undesired operation.

# **VCCI (Class B) compliance statement for users in Japan**

この装置は、情報処理装置等電波障害自主規制協議会 (VCCI)の基準に基づくクラス B情報技術装置です。この装置は、家庭環境で使用することを目的としていますが、こ の装置がラジオやテレビジョン受信機に近接して使用されると受信障害を引き起こす ことがあります。

取り扱い説明書に従って正しい取り扱いをして下さい。

# <span id="page-35-0"></span>**Notice to users in Japan about the power cord**

```
製品には、同梱された電源コードをお使い下さい。
同梱された電源コードは、他の製品では使用出来ません。
```
# **Notice to users in Korea**

```
사용자 안내문(B급 기기)
이 기기는 비업무용으로 전자파 적합 등록을 받은 기기로서, 주거지역에서는 물론 모든
지역에서 사용할 수 있습니다.
```
# **Notice to users in Germany**

# Sehanzeige-Arbeitsplätze

Das Gerät ist nicht für die Benutzung am Bildschirmarbeitsplatz gemäß BildscharbV vorgesehen.

# **Noise emission statement for Germany**

# Geräuschemission

LpA < 70 dB am Arbeitsplatz im Normalbetrieb nach DIN 45635 T. 19

# <span id="page-36-0"></span>**HP Photosmart series B010 declaration of conformity**

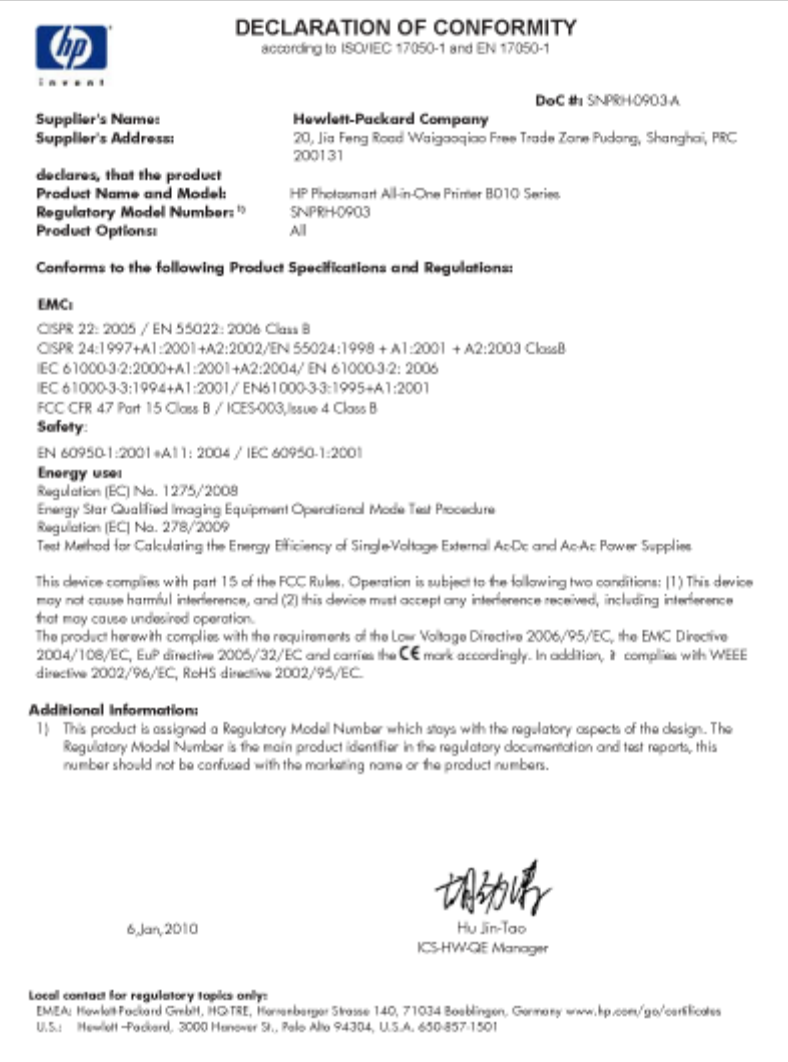

Capítulo 9

# <span id="page-38-0"></span>**Índice**

# **A**

asistencia al cliente warranty [26](#page-27-0) avisos normativos número de identificación de modelo normativo [33](#page-34-0)

# **B**

botones, panel de control [6](#page-7-0)

# **C**

copia especificaciones [28](#page-29-0)

# **E**

entorno Programa medioambiental de administración de productos [28](#page-29-0) escanear especificaciones de escaneo [28](#page-29-0) etiquetas especificaciones [27](#page-28-0)

# **I**

imprimir especificaciones [28](#page-29-0) información técnica especificaciones de copia [28](#page-29-0) especificaciones de escaneo [28](#page-29-0) especificaciones de impresión [28](#page-29-0) especificaciones del papel [27](#page-28-0) especificaciones medioambientales [27](#page-28-0) requisitos del sistema [27](#page-28-0)

# **M**

medio ambiente especificaciones medioambientales [27](#page-28-0)

# **P**

panel de control botones [6](#page-7-0) funciones [6](#page-7-0) papel especificaciones [27](#page-28-0) papel carta especificaciones [27](#page-28-0) papel fotográfico especificaciones [27](#page-28-0) papel fotográfico de 10 x 15 cm especificaciones [27](#page-28-0) papel legal especificaciones [27](#page-28-0) periodo de asistencia telefónica periodo de asistencia [25](#page-26-0)

# **R**

reciclado cartuchos de tinta [30](#page-31-0) requisitos del sistema [27](#page-28-0)

# **S**

sobres especificaciones [27](#page-28-0)

# **T**

teléfono del soporte [25](#page-26-0) transcurrido el periodo de asistencia [25](#page-26-0) transparencias especificaciones [27](#page-28-0)

# **W**

warranty [26](#page-27-0)